ZEBRA와 얼룩말 머리 그래픽은 전 세계의 많은 관할 지역에서 사용되는 Zebra Technologies Corp.의 등록 상표입니다. 기타 모든 상표는 해당 소유자의 재산입니다. 2023 Zebra Technologies Corp. 및/또는 자회사 All rights reserved.

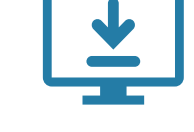

프린터를 컴퓨터에 연결하기 전에 드라이버를 설치해야 합니다. 그렇지 않으면 문제가 발생합니다. Microsoft Windows 기반 컴퓨터에 해당 프린터용 드라이버가 설치되어 있지 않은 경우, zebra.com/zq300plus-info에서 다운로드하여 설치한 후 계속 진행하십시오.

주요  $\frac{20}{9}$ 

https://zebra.com/zq300plus-info/

https://zebra.com/zq300plus-info

여기에 표시된 항목이 있는지 확인합니다. 액세서리는 지역에 따라 다를 수 있습니다.

 $\overline{4}$  배터리 분리 5 배터리 등 2010 - 10 배터리 등 2011 - 10 배터리 등 2011 - 10 배터리 등 2011 - 10 배터리 충전

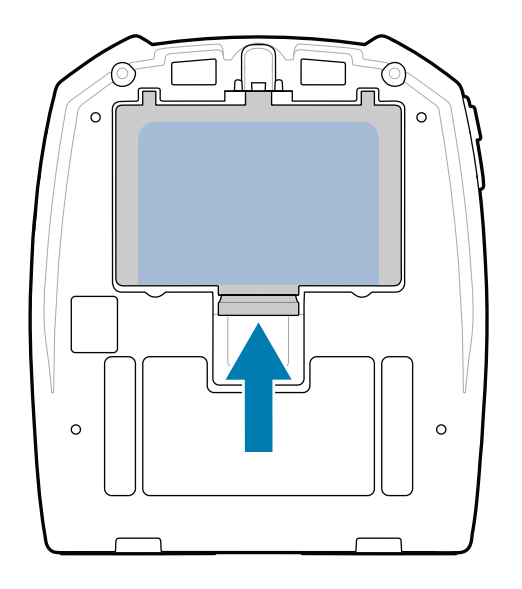

4. 테이프 절연체를 벗겨 내어 폐기하십시오.

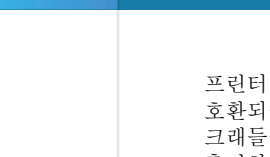

3. 배터리 팩의 바닥에 있는 테이프 절연체 탭을 당깁니다.

프린터를 보관하거나 나중에 배송해야 할 경우를 대비하여 박스와 포장재를 보관하십시오.

프린터에 전원을 공급하려면 호환되는 충전기 또는 도킹 크래들을 사용하여 배터리를 충전하거나 AC 전원 어댑터를 사용할 수 있습니다.

BTRY-MPM-22MA1-01

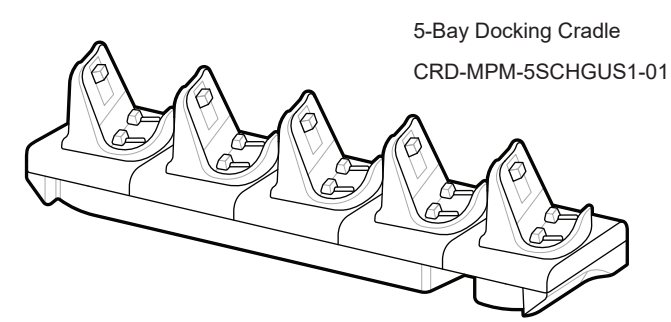

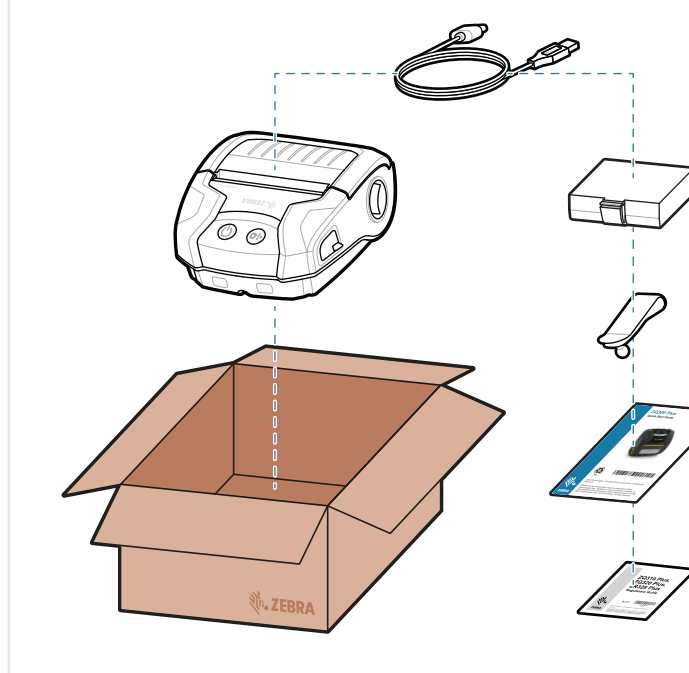

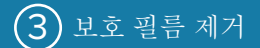

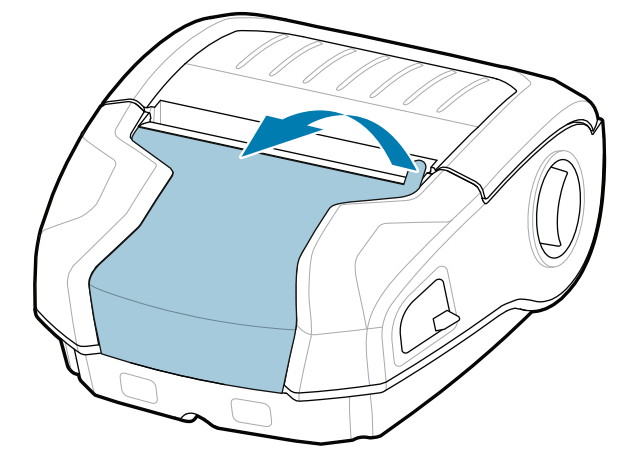

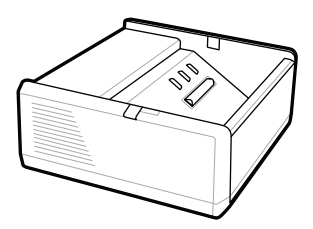

SAC-MPP-1BCHG**XX**1-01 1-Slot Battery Charger

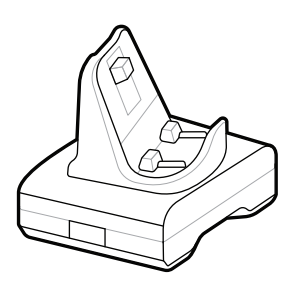

CRD-MPM-1SCHGUS1-01 1-Bay Docking Cradle

1. 배터리 팩의 조절쇠를 누릅니다.

PWR-WUA5V12W0US AC-to-USB Adapter

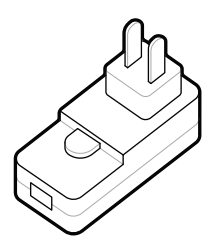

**zebra.com/zq300plus-info** https://zebra.com/zq300plus-info

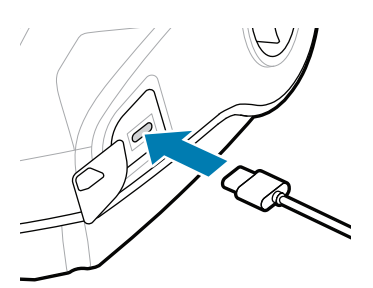

https://zebra.com/

2. 배터리 팩을 돌려 프린터에서 꺼냅니다.

SAC-MPP-3BCHG**XX**1-01 3-Slot Battery Charger

배터리 팩의 상단에서 제거합니다. 제거시

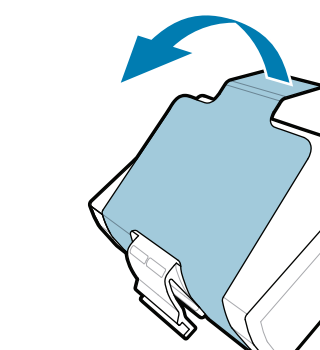

빠른 시작 설명서

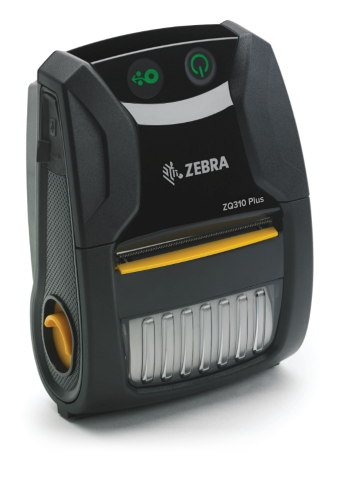

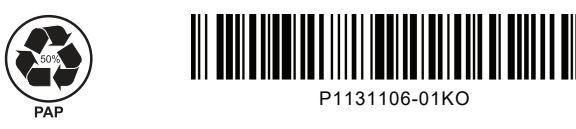

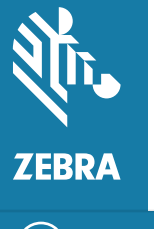

Zebra Technologies | 3 Overlook Point | Lincolnshire, IL 60069 USA zebra.com

> 부품 번호의 "X"는 지역에 따라 다릅니다.

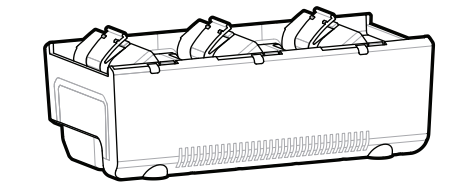

# **ZQ310 Plus ZQ320 Plus**

https://zebra.com/zq300plus-info

**zebra.com/zq300plus-info**로 이동하여 프린터용 드라이버를 설치합니다**.** https://zebra.com/zq300plus-info

https://zebra.com/zq300plus-info

# $\bigcirc$  전원 및 용지 공급

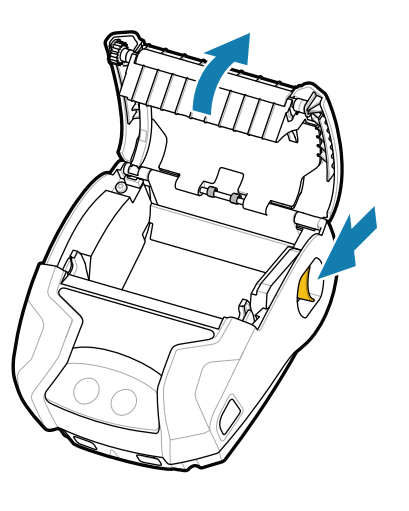

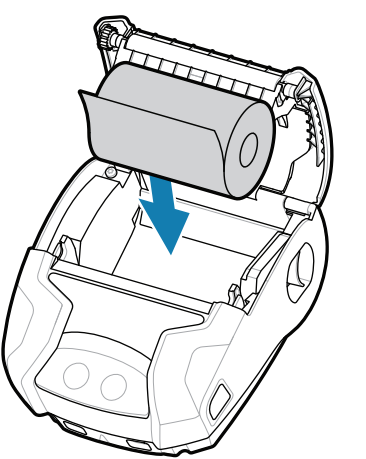

## **POWER**를 3초 이상 길게 눌렀다 떼면 프린터 전원이 켜집니다.

시동 절차가 완료되면 **POWER** 링이 점등된 상태로 있게 됩니다. LED 표시등(Fault, Battery, WiFi, Bluetooth)은 프린터의 현재 상태를 반영합니다.

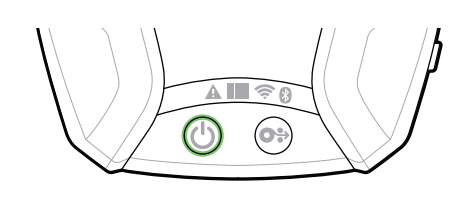

# $\bigoplus$  지원 및 정보

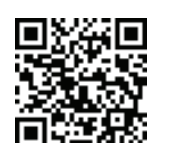

사용자 설명서 및 사용 방법 비디오를 봅니다.

**ze**bra.com/zq300plus-info<br>https://zebra.com/zq300plus-info

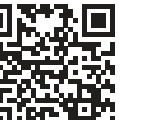

**https://**zebra.com/zebra.com/zebran.com/<br>https://zebran.com/zebran.com/zebran.com/zebran.com/zebran.com/zebran.com/<br>https://zebran.com/zebran.com/zebran.com/zebran.com/zebran.com/zebran.com/zebran.com/zebran.com/zebran.c

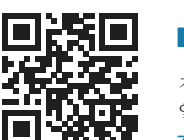

정품 Zebra 소모품에 대해 자세히 구역하는 프린터에 관한 사항은 Zebra에 문의하십시오. - 고급한<br>알아보십시오. lttps://zebra.com/supplies/supplies/supplies/<br>https://zebra.com/supplies/supplies/supplies/supplies/supplies/supplies/supplies/supplies/supplies/supplies/su<br>https://supplies/supplies/supplies/supplies/supplies/supplies/su

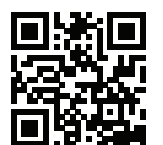

프린터를 관리해야 합니까? <u>- 그래</u> - 그래서 - 그래서 - 그래서 - 프린터를 보호해야 합니까? - 그래서 - 그래서 - 그래서 - 그래서 - 그래서 - 그래서 - 그래서 - 그래서 - 그래서 - 그래서 - 그래서 - 그래서 - 그래서 - 그래서 - 그래서 - 그래서 - 그래서 - 그래서 - 그래서 - 그래서 - 그래서 - 그래서 - 그래서 - 그래서 - 그래서 - 그래서 - 그래서 https://www.mail.com/profilemanager<br>- The Mail of The Hotel com/profilemanager

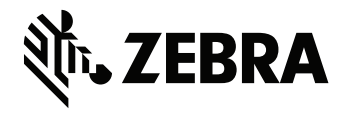

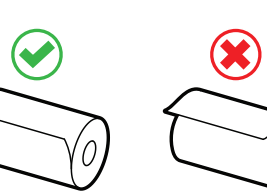

## $\circled{8}$  모바일 장치 페어링

 **FEED**를 눌러 용지 경로를 따라 미디어를 진전시킵니다.

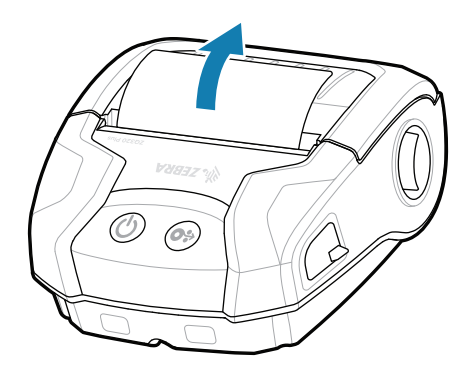

2. 미디어 롤을 아래에 표시된 방향으로 용지함에 삽입합니다.

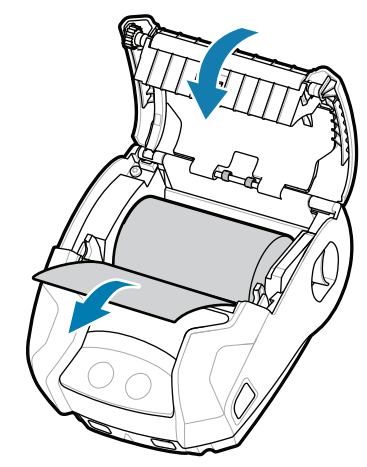

Zebra 프린터 설정 유틸리티 앱을 사용하여 ZQ3 Plus 프린터를 구성합니다. Android™ 장치용은 Google Play™ 스토어, iOS® 장치용은 App Store®에서 앱을 다운로드합니다.

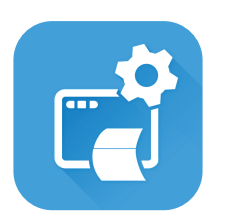

NFC 및 Bluetooth를 사용하여 장치를 페어링합니다. 페어링하기 쉽도록, Bluetooth MAC 주소는 프린터 뒷면 및 상자의 바코드에 라벨이 표시되어 있습니다.

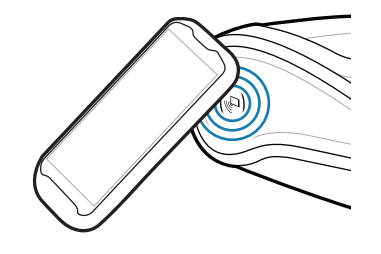

**Zebra Printer Setup Utility**

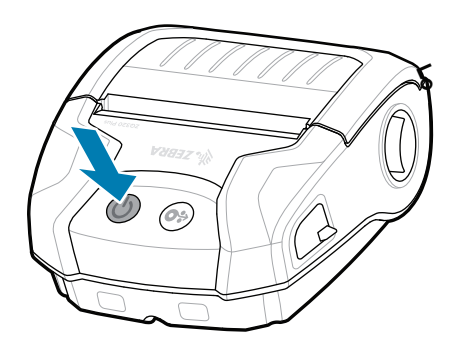

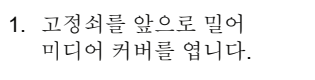

2. 미디어 롤의 끝을 프린터 3. 미디어 커버가 딸깍 바깥으로 나오도록 손으로 끼우고 미디어 커버를 닫습니다.

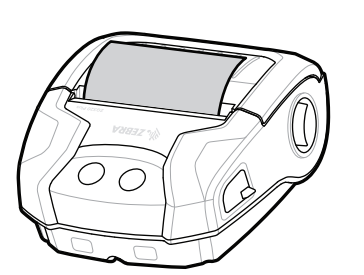

ip.zebra.com 제품 특허 정보에 대해 알아보십시오.

소리가 나면서 제자리에 고정됩니다. 4.

zebra.com/supplies

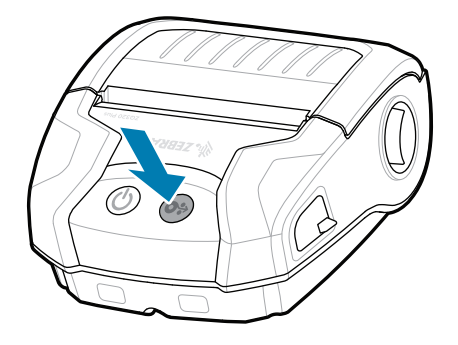

zebra.com/profilemanager zebra.com/printsecure

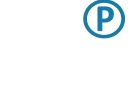

zebra.com/knowledge

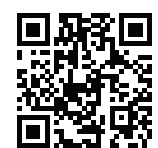

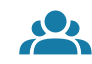

 $\bullet$ 

zebra.com/supportcommunity Zebra 사용자 및 홍보대사가 활동하는 Community Https://zebra.com/support.com/support/<br>Connection에 참여하십시오.

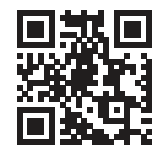

 $\blacksquare$ 

zebra.com/contactsupport

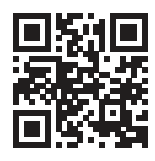

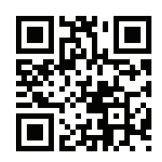

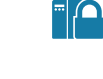

zebra.com/zebradesigner

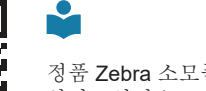

 $\mathbb{F}_{\overline{\alpha}}$ 

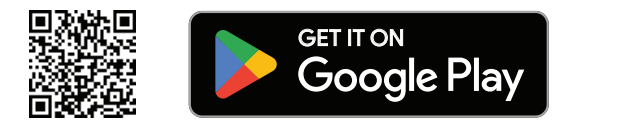

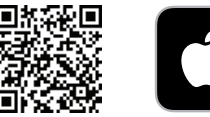

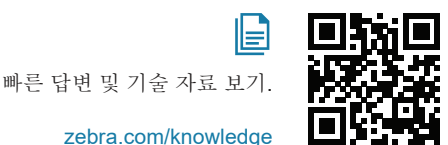

旧

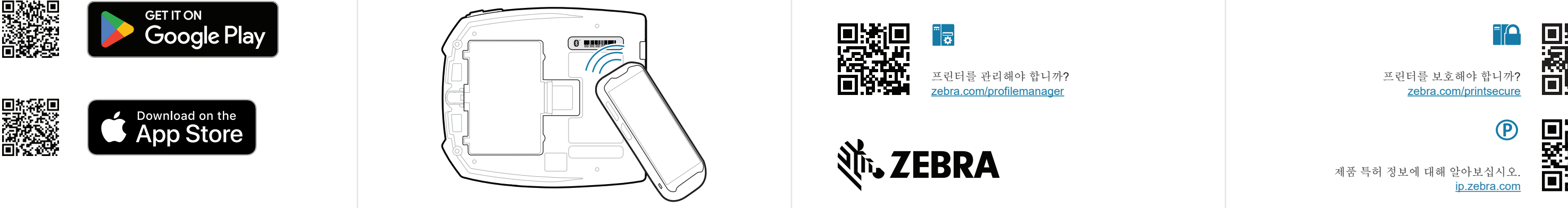

 $R_4$ 

 $(\blacktriangleright$ 

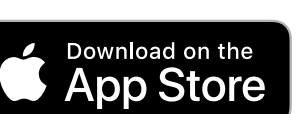